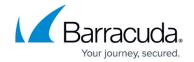

# **Installing the Barracuda VPN Client for macOS**

https://campus.barracuda.com/doc/46206844/

The Barracuda VPN Client for macOS lets you directly connect to configured VPN servers or through HTTP, SOCKS4, or SOCKS5 proxies using different protocols. The Barracuda VPN Client for macOS features all popular and strong encryption algorithms such as AES256 or 3DES, as well as other popular authentication methods such as X.509 certificate authentication. For advanced users it is possible to use the VPN Client without the GUI on the command line.

For more information, on the command line client, see <u>How to Configure the Barracuda VPN Client for Linux</u>.

## **Supported Operating Systems and VPN Client Versions**

- macOS 10.5 (Leopard): Barracuda VPN Client for macOS version 3.2 HF6
- macOS 10.6 (Snow Leopard): Barracuda VPN Client for macOS version 3.2 HF6
- macOS 10.7 (Lion): Barracuda VPN Client for macOS version 3.6.2
- macOS 10.8 (Mountain Lion): Barracuda VPN Client for macOS version 3.6.2
- macOS 10.9 (Mavericks): Barracuda VPN Client for macOS version 3.6.5, 4.0.0
- macOS 10.10 (Yosemite): Barracuda VPN Client for macOS version 3.6.5, 4.0.0
- macOS 10.11 (El Capitan): Barracuda VPN Client for macOS version 3.6.5, 4.0.0
- macOS 10.12 (Sierra): Barracuda VPN Client for macOS version 4.0.1
- macOS 10.13 (High Sierra): Barracuda VPN Client for macOS version 4.1.1

#### **Supported Tunnel Modes**

- TCP
- UDP
- Hybrid

#### Step 1. Download the Installation Files

Download Barracuda VPN Client for macOS from the Barracuda Download Portal.

- 1. Click the **Support** link on the upper-right of the page.
- 2. Select CloudGen F downloads.
- 3. Select **NAC / VPN Client** in the **Type** column.
- 4. Download the Barracuda VPN Client for your firmware version. For example: Barracuda NG VPN

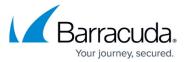

Client X.X.X for OS X

# Step 2. Install the Barracuda VPN Client

Install the Barracuda VPN Client on a dedicated macOS workstation.

- 1. Double-click the setup file for the Barracuda VPN Client (e.g., VPNClient\_4.0.0\_OSX.pkg).
- 2. When the Welcome screen opens, click **Continue**.

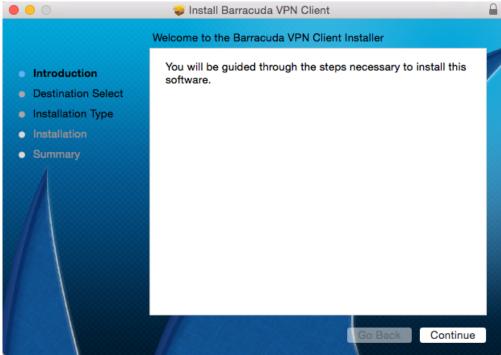

3. Chose to install the Barracuda VPN Client at the default location, or click **Change Install Location** and select another target location.

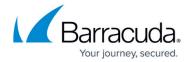

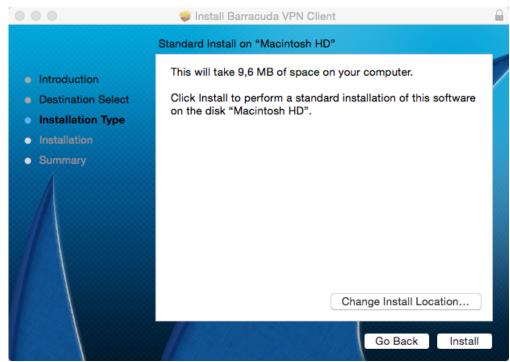

4. After you have chosen your install location, click **Install**.

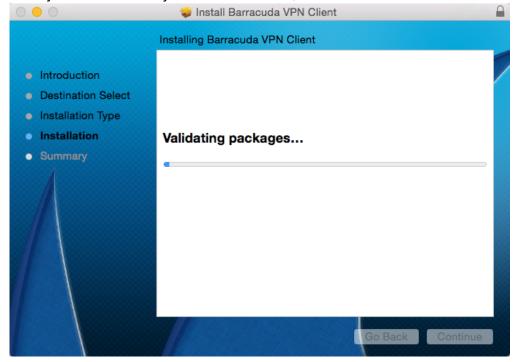

5. Click **Close**. The installation completes and a **System Extension Blocked** window will is displayed.

The System extension must be enabled in the **Security & Privacy** settings within 15 minutes. Reinstall the VPN client to restart the timeout.

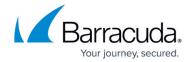

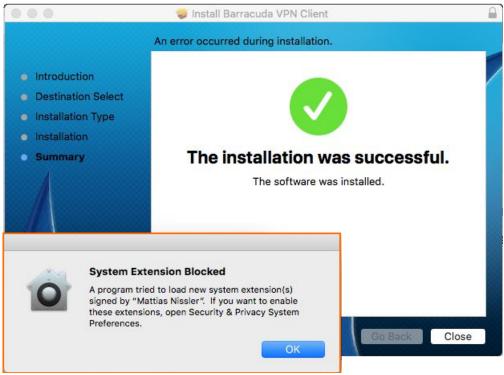

- 6. Go to System Preferences > Security & Privacy.
- 7. Click **Allow** next to the "System software from developer Matthias Nissler was blocked from loading" block message to enable the system extension.

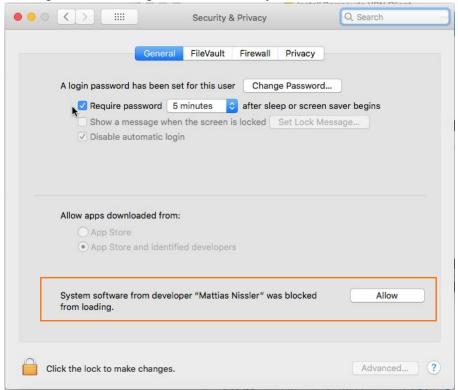

You can now connect and configure the settings. Continue with <u>How to Configure the Barracuda VPN</u> Client for macOS.

### Barracuda Network Access Client

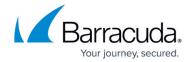

# **Figures**

- 1. mac\_vpn\_install\_00.png
- 2. mac vpn install 01.png
- 3. mac\_vpn\_install\_02.png
- 4. macOS sys extension 01.png
- 5. macOS\_sys\_extension\_02.png

© Barracuda Networks Inc., 2024 The information contained within this document is confidential and proprietary to Barracuda Networks Inc. No portion of this document may be copied, distributed, publicized or used for other than internal documentary purposes without the written consent of an official representative of Barracuda Networks Inc. All specifications are subject to change without notice. Barracuda Networks Inc. assumes no responsibility for any inaccuracies in this document. Barracuda Networks Inc. reserves the right to change, modify, transfer, or otherwise revise this publication without notice.